### Connect to a Network

This Quick Start Guide covers the most common network connections. If your network requires additional configuration, refer to the User Guide for instructions on how to manually configure the network settings. If you encounter any problems during installation, refer to the "Troubleshooting" section on page 76 of the User Guide.

Decide whether you will be using a wired Ethernet network connection, or a wireless network connection. Then complete the instructions in the appropriate following section.

As you follow the installation steps, use the TUNE Knob to navigate through the menus and select highlighted items in the menu. Turning the TUNE knob scrolls through menus and highlights menu items, and pressing the TUNE knob selects a highlighted item.

#### To Connect to a Wireless Network Using the Network Wizard

The Network Wizard feature makes it easy to connect to a wireless network. It searches for available wireless networks and displays a list of wireless networks found. You simply select yours, enter a key (password) if your wireless network is security enabled, and the radio connects to your wireless network.

#### To connect to your wireless network:

- Plug the radio into an AC outlet.
- Turn your SIRIUS TTR1 Internet Radio on by pressing the **Power** button. The **Network settings** screen is displayed while the radio searches for wireless networks. When complete, the SSID screen is displayed with a list of the wireless networks found.
- Select your wireless network from the list.
- If you choose an unsecured network, the radio will attempt to connect to the network. If successful, the Connected screen will be displayed and the radio will connect to the wireless network. Skip to step 2.
- e If you choose a network that is secured, you will be prompted to enter the key (password). Check with your network administrator or the person who installed your wireless network if you don't know the key.
- Enter your key. Remember that the key is case sensitive.
- When the key has been entered, the radio will attempt to connect to the network. If successful, the Connected screen will be displayed and the radio will connect to the wireless network. If you have entered the wrong key, the **Incorrect key** screen is displayed, and you will be prompted to enter the key again.
- When the SIRIUS screen is displayed, continue with step 2 and enter vour SIRIUS account information.

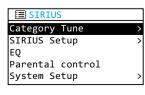

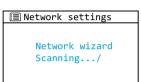

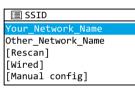

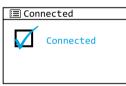

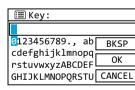

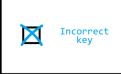

### Connect to a Network (continued)

#### To Connect to a Wired Network Using the Network Wizard

#### To connect to your network using a wired connection:

- **a.** At the rear of the radio, remove the compartment cover and connect an Ethernet cable to the Ethernet connector on the inside left of the compartment. Replace the compartment cover.
- Connect the other end of the Ethernet cable to your wired network.
- C. Plug the radio into an AC outlet.
- 1. Turn your SIRIUS TTR1 Internet Radio on by pressing the Power button. Wait for the radio to finish a scan for any available wireless networks.

Wired Ethernet

- Select [Wired].
- The radio will attempt to connect to your network. If the radio is able to connect to your network, the Connected screen will be displayed. If Waiting for Ethernet is displayed, check the Ethernet cable connection and network configuration.
- When the SIRIUS screen is displayed, continue to step 2 and enter your SIRIUS account information.

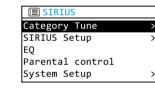

Countdown

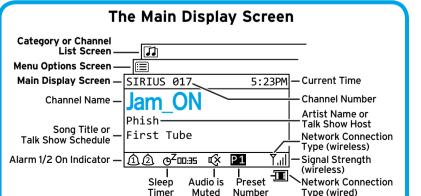

(Favorites)

# ■ Network settings Network wizard

Scanning.../

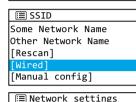

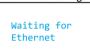

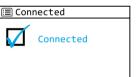

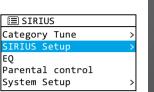

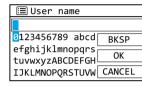

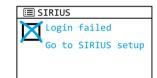

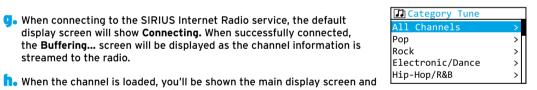

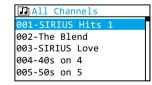

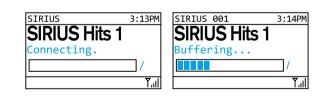

**STEP 2:** Enter Your SIRIUS Account Information

sirius.ca or call 1-888-539-SIRIUS (7474) to subscribe and get your user name and password.

Select User name. Remember that the user name is case sensitive. Enter

Co You will then be prompted to enter your password. Remember that the

The radio will attempt to connect to the SIRIUS Internet Radio service.

• When you have successfully connected to the SIRIUS Internet Radio

In the All channels screen, turn the TUNE knob to scroll through the

• When connecting to the SIRIUS Internet Radio service, the default

display screen will show Connecting. When successfully connected,

the Buffering... screen will be displayed as the channel information is

If the user name and password you entered is incorrect, the Login failed

screen will be displayed. You'll have to re-enter the correct user name

service, the Category Tune screen will be displayed. Press the TUNE

channel choices and highlight the channel you want to listen to. Press

Customer Care at 1-888-539-SIRIUS (7474).

2. From the SIRIUS screen, select SIRIUS Setup.

vour SIRIUS Internet Radio user name and select OK.

password is case sensitive. Enter your password select OK.

To enter your account information:

and password.

the TUNE knob.

streamed to the radio.

you should hear the audio playing.

knob to select All channels.

You must be subscribed to SIRIUS Satellite Radio service to use the SIRIUS TTR1 Internet Radio, Go to www.

If you are a current SIRIUS subscriber but do not have an online user name or password, please contact.

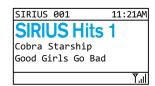

## What's in the Box?

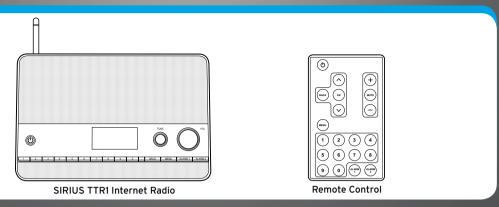

## SIRIUS TTR1 Internet Radio Functions

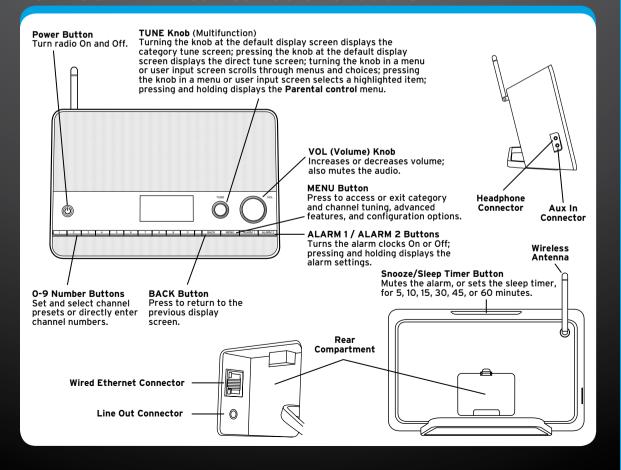

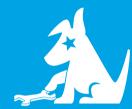

**Getting Started** 

TTR1C Tabletop Internet Radio

SIRIUS Customer Care 1-888-539-7474

sirius.ca

Sirius Canada Inc. 135 Liberty St. - 4th floor Toronto, Ontario, M6K 1A7

© 2010 Sirius Canada Inc.
TTRIC E QSG 081310a